## **iPad 本体から音が鳴るか確認する** 1

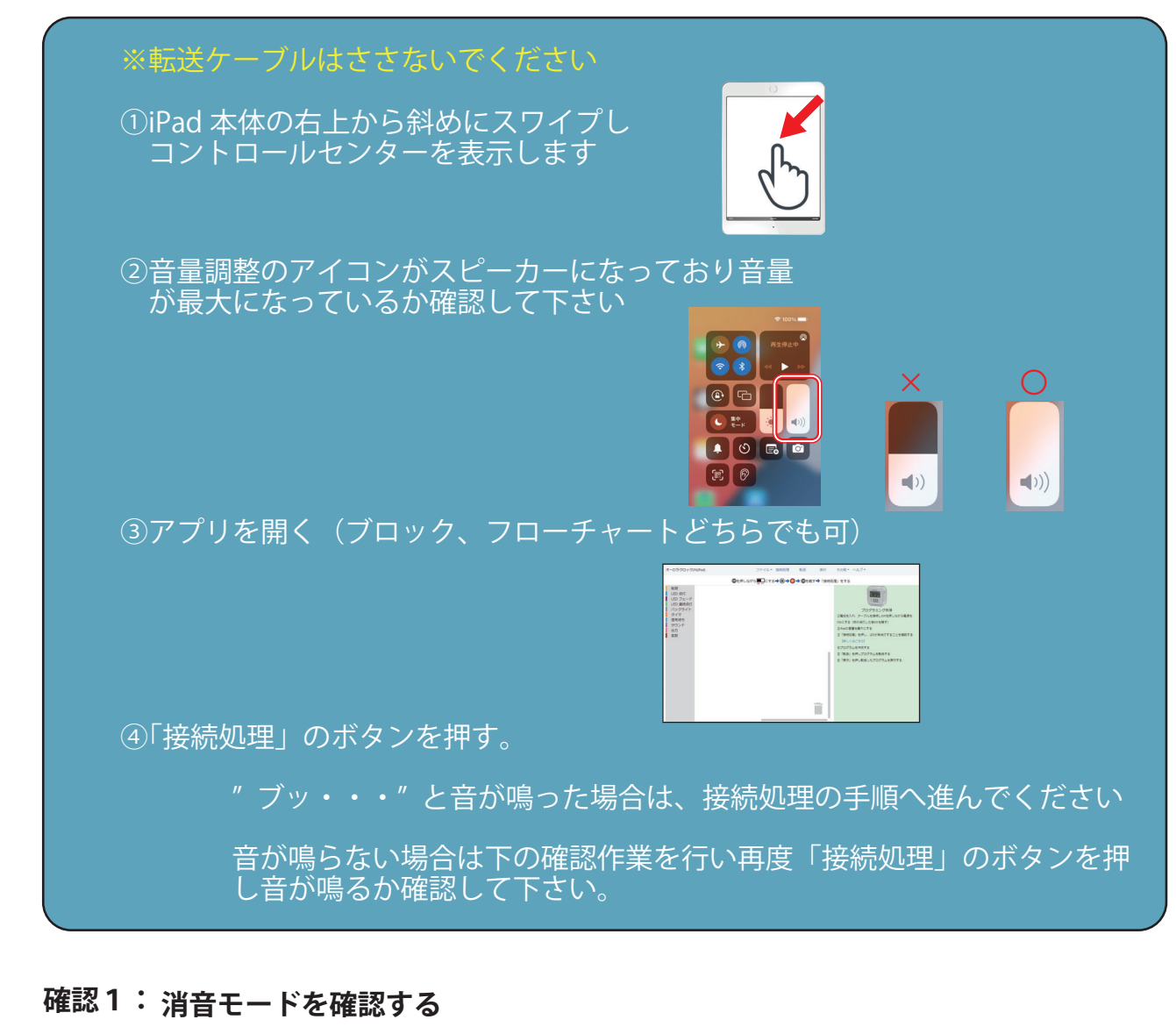

消音モードがオンの場合はオフにして下さい。

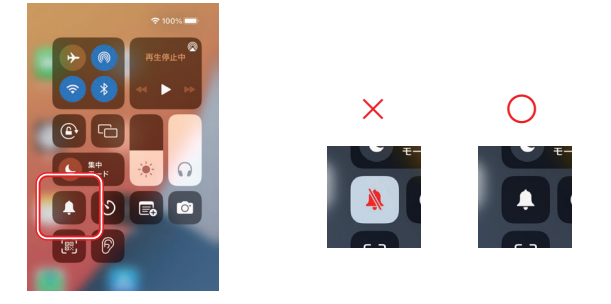

### **確認2: iPad の設定を確認する**

「設定」→「サウンド」→「大きな音を抑える」を OFF にする

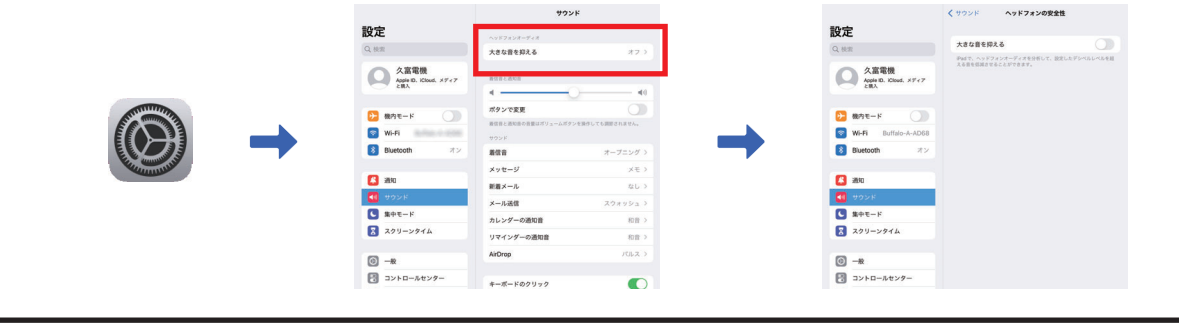

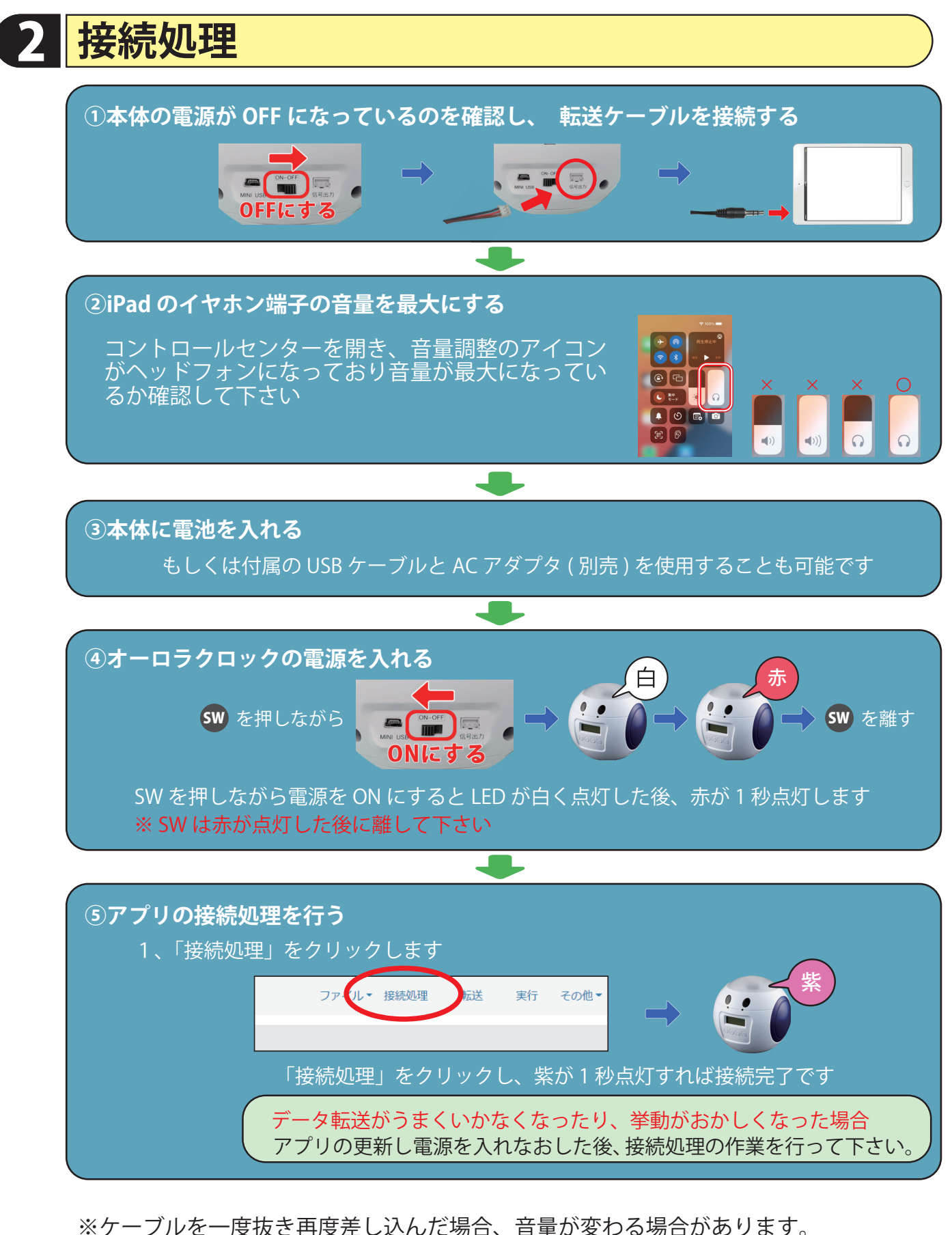

※ケーブルを一度抜き再度差し込んだ場合、音量が変わる場合があります。 ※ファイル(ブラウザ)へ保存、読み込みを行うとデータ転送が出来なくなります。 ※データ転送がうまくいかなくなった場合は、アプリを再読み込み(更新)し、オーロラ クロックの電源を入れなおし、「接続処理」のボタンを押しデータ転送をして下さい。

## **接続処理ができない場合** <u>3</u>

**確認1:オーロラクロックの電源は正しく入れていますか?**

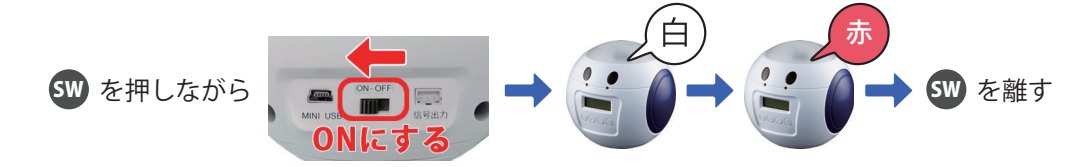

SW を押しながら電源を ON にすると LED が白く点灯した後、赤が 1 秒点灯します 赤が点灯したことを確認して SW を離して下さい。

**確認2:iPad に接続されているイヤホン端子は奥まで刺さっていますか?**

イヤホン端子がケースと干渉し奥までささっていない場合があります

**iPad のヘッドフォンの音量は最大になっていますか? 確認3:**

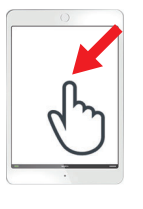

①iPad 本体の右上から斜めにスワイプし コントロールセンターを表示します

が最大になっているか確認して下さい

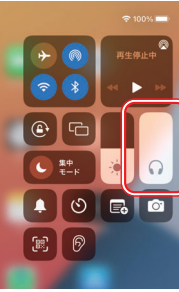

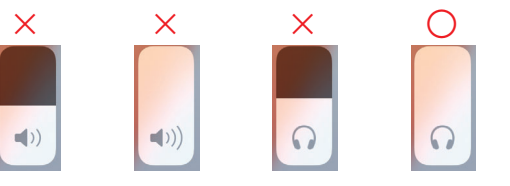

②音量調整のアイコンがヘッドフォンになっており音量

**確認4: 消音モードを確認する**

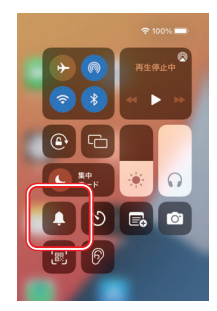

消音モードがオンの場合はオフにして下さい。

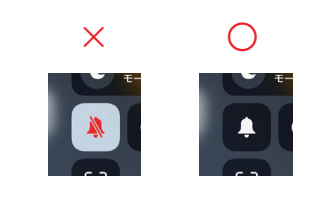

# **確認5: iPad の設定を確認する**

●iPadOS バージョン 16 の場合

「設定」→「サウンド」→「大きな音を抑える」を OFF にする

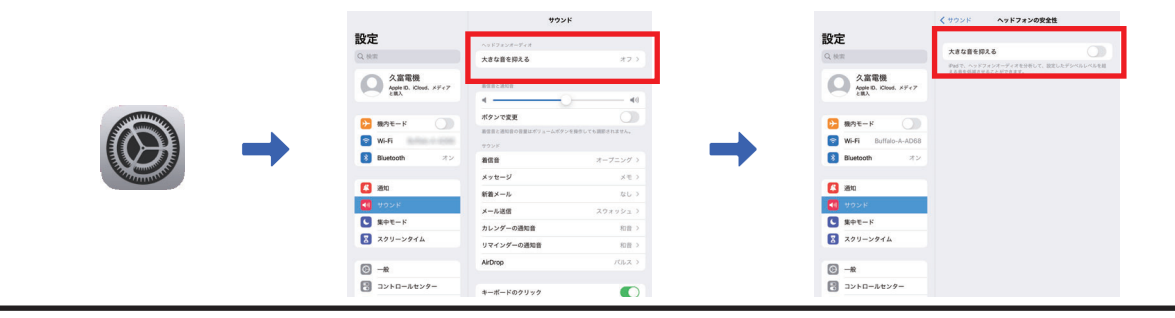

# 4 **接続処理ができない場合**

#### **確認5の続き**

### ●iPadOS バージョン 17 の場合

「設定」→「サウンド」→「ヘッドホンの安全性」→「大きな音量を低減」を OFF にする

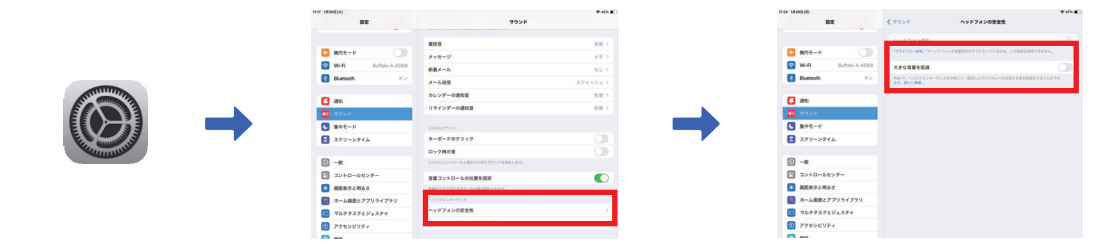

## **確認6: アプリが複数開いていないか確認する**

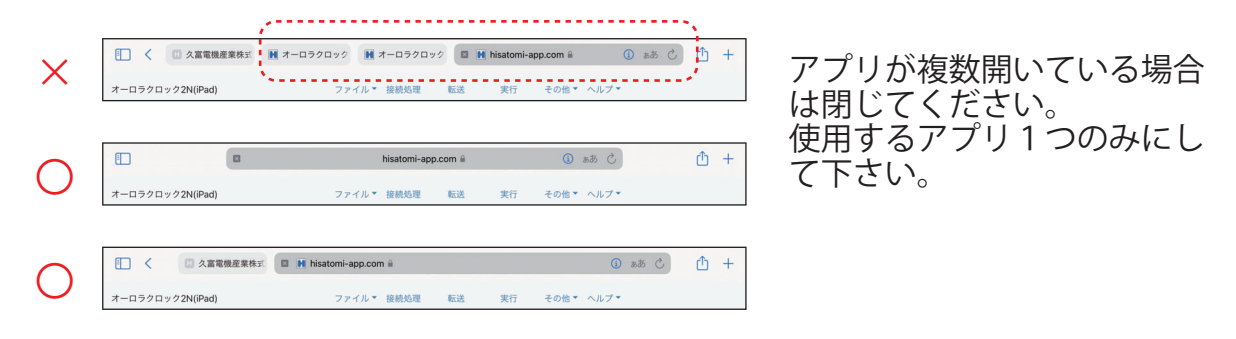

## **確認7: すべてをやり直す**

①オーロラキュートを OFF にし接続ケーブルを抜く ②iPad を再起動する。 ③iPad の音量を最大にする(アイコンがスピーカーを確認) ④Pad でアプリを開き「接続処理」をクリックし、iPad 本体から音が鳴るか確認する ⑤接続ケーブルでオーロラキュートと iPad を接続する ⑥iPad の音量を最大にする(アイコンがヘッドホンを確認) ⑦オーロラキュートの電源を入れる(SW を押しながら ON) ⑧「接続処理」を押す